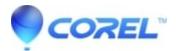

## Pinnacle Studio 23: Uninstall and Reinstall Instructions for Pinnacle Studio 23

• Pinnacle Studio

Here are the instructions to do a clean uninstallation and reinstallation of Pinnacle Studio 23.

- Uninstall Pinnacle Studio 23, previous Studio version (if any) and all other contents using Windows Control Panel

> Programs and Features

- Delete the Pinnacle and Pinnacle\_Studio\_23 folders respectively under the path below:

C:\ProgramData\ C:\Program Files\ C:\Users\<your username>\AppData\Local\

**Note:** If you cannot browse above location, you need to enable the option to Show hidden files and folders. You can show hidden files and folders by going to Control Panel >Appearance > Folder Options then View tab.

After this, download and run this tool given in link below: http://cdn.pinnaclesys.com/SupportFiles/Studio 23/RegDelete PS23.exe

# Choose All products and hit clean# Run again and choose User Registration and activation data and hit clean.

**NOTE:** Running this tool removes all entries related to Pinnacle product from Windows registry. Make sure you have uninstalled all versions of Pinnacle Studio before running this tool.

Now create a new user account with admin rights and restart system.

To create new user, see the link below:

https://support.microsoft.com/en-us/help/4026923/windows-10-create-a-local-user-or-administrator-account

- Login to the new user account and temporarily disable the virus protection software then re-install Studio 23 using the stub given in link below:

```
http://cdn.pinnaclesys.com/Release/webinstaller/PinnacleStudio 23/uHbeMbKNms/Pinnacle-Studio 23 Installer.exe
```

**NOTE:** It is important to remove existing Pinnacle Studio 23 install folder (PinnacleStudio23) from Desktop (If default install folder location has not been changed).

© 1985-2024 Corel. All rights reserved.